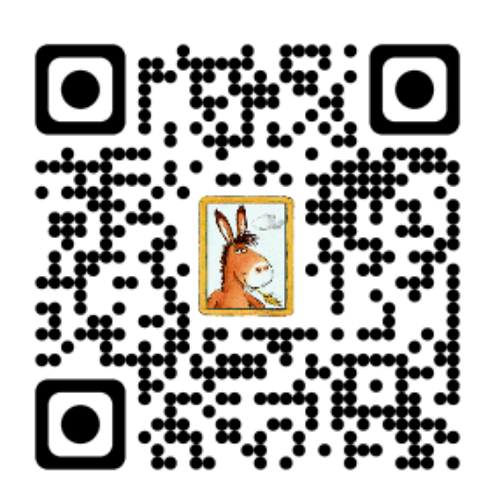

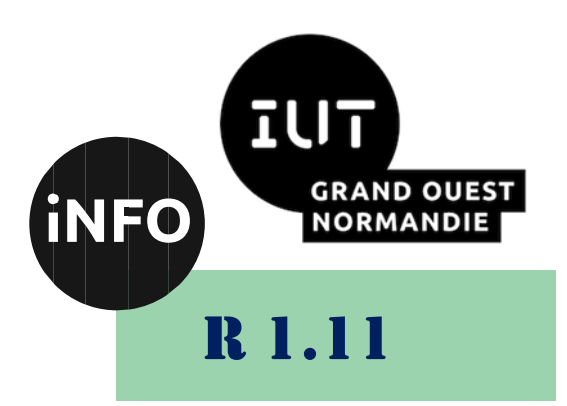

2023 - 2024

## Bases de la communication

# TP n°4 LibreOffice Draw

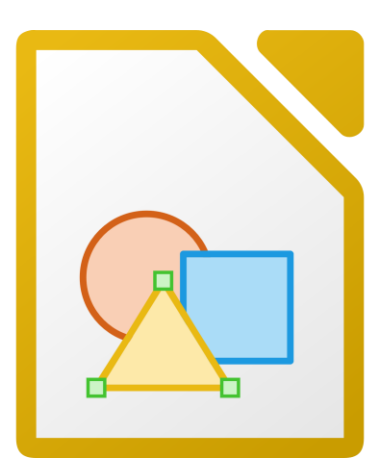

ANNE Jean-François *D'après le cours de Mme DRAFATE*

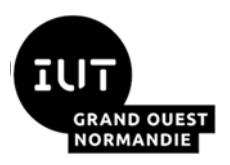

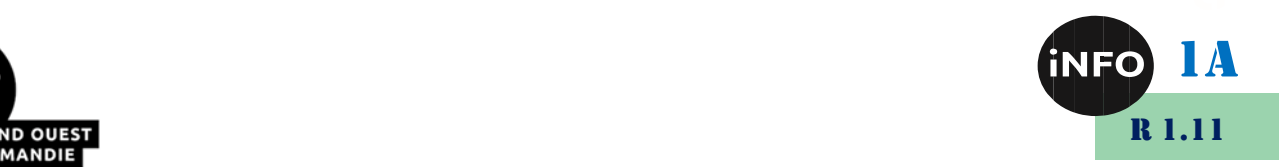

## LibreOffice Draw

## *A. Calculs :*

#### **But :**

#### •**Calcul de résolution, définition et dimensions d'une image bitmap ;**

- 1. Calculer la résolution d'une image de 300 x 300 pixels mesurant 2 pouces de côté.
- 2. Quelle est la définition en pixels d'une feuille scannée d'une largeur de 8,5 pouces et d'une hauteur de 11 pouces en 300 dpi ?
- 3. Quel est le poids d'une image d'une définition de 640 x 480 codée sur 1bit (Noir et Blanc) ?

### *B. Exercice 1*

**But :** 

• **Réaliser des dessins vectoriels en 2D ou 3D ;**

• **Faire 1 ou plusieurs copies en dupliquant une forme et en changeant la couleur, l'angle et la taille ;**

• **Exploiter la commande « fondu enchaîné » qui transforme la forme d'un objet en la forme d'un autre objet. Le résultat est un nouveau groupe d'objets individuels qui comprend l'objet de départ et celui d'arrivée et toutes les étapes de transformation.** 

- 4. Créer un nouveau dessin et le nommer « *Dessins\_2D\_3D.odg* ». Chaque dessin illustré par les figures ci-dessus sera créé sur une nouvelle page.
- 5. Dessiner le cycliste illustré par la capture d'écran suivante :

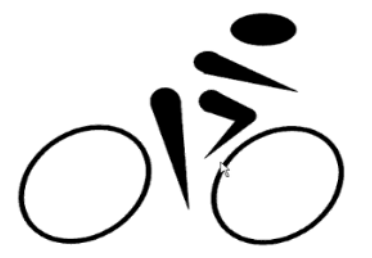

Les formes géométriques utilisées sont : ellipse et triangle (polygone rempli). Par exemple :

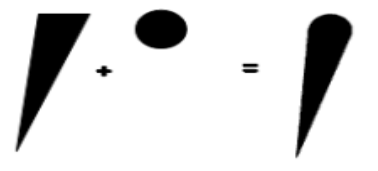

- 6. En suivant les étapes décrites, Réaliser les figures A, B, C, D et E ci-après :
- ➢ Pour réaliser la *figure A*, dessiner une flèche pleine vers le haut. À travers le menu *Forme / Dupliquer*, spécifier que le nombre de copies est égal à 3, choisir un décalage de 2 cm suivant l'axe X et de 0 cm suivant l'axe Y et un angle de 0°. Définir la couleur blanche comme début et la couleur noire comme couleur de fin puis valider. Ne pas oublier de regrouper les 4 flèches (sélectionner l'ensemble puis *CD (Clic Droit) / Grouper*).
- ➢ Pour réaliser la *figure B*, dessiner une flèche pleine vers le haut. À travers le menu *Forme /*

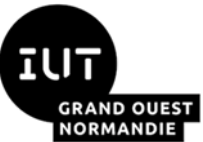

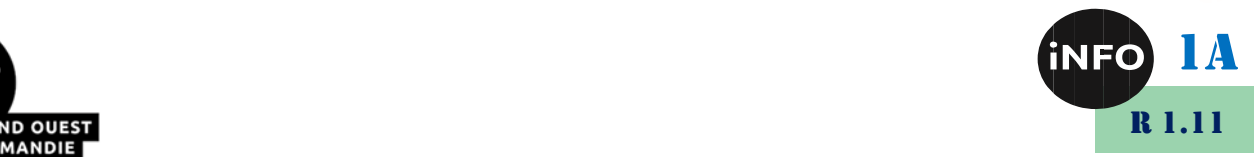

*Dupliquer*, spécifier que le nombre de copies est égal à 9, choisir un décalage de 0 cm suivant les axes X et Y et un angle de 10°. Définir la couleur magenta comme début et la couleur jaune comme couleur de fin puis valider. Ne pas oublier de regrouper les flèches. Pour réaliser la *figure C*, il suffit de changer le décalage à 0.5cm suivant les axes X et Y, l'angle à 350°, et l'agrandissement en 1.5cm.

➢ Pour réaliser la *figure D*, dessiner deux flèches pleines (vers le haut et vers la droite) et changer leurs couleurs en jaune et magenta. Sélectionner les 2 flèches puis à travers le menu *Forme / Fondu enchaîné*, créer 16 incréments entre elles. Appliquer les mêmes étapes pour reproduire la *figure E* en choisissant « plaque de porte » dans les formes Etoile.

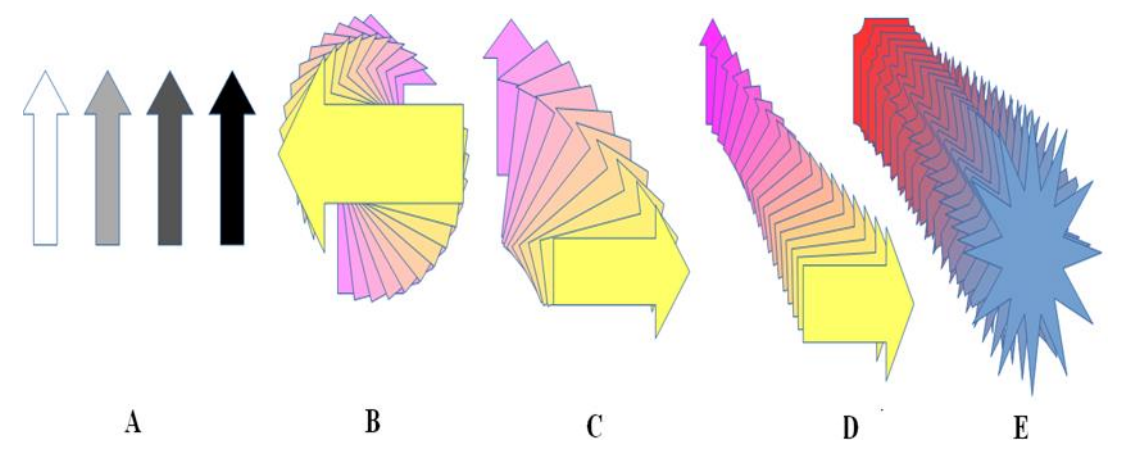

7. Dessiner les objets 3D des figures A, B et C en utilisant la commande *Forme / Transformation*

*/ En corps de révolution 3D* ou avec l'icône :

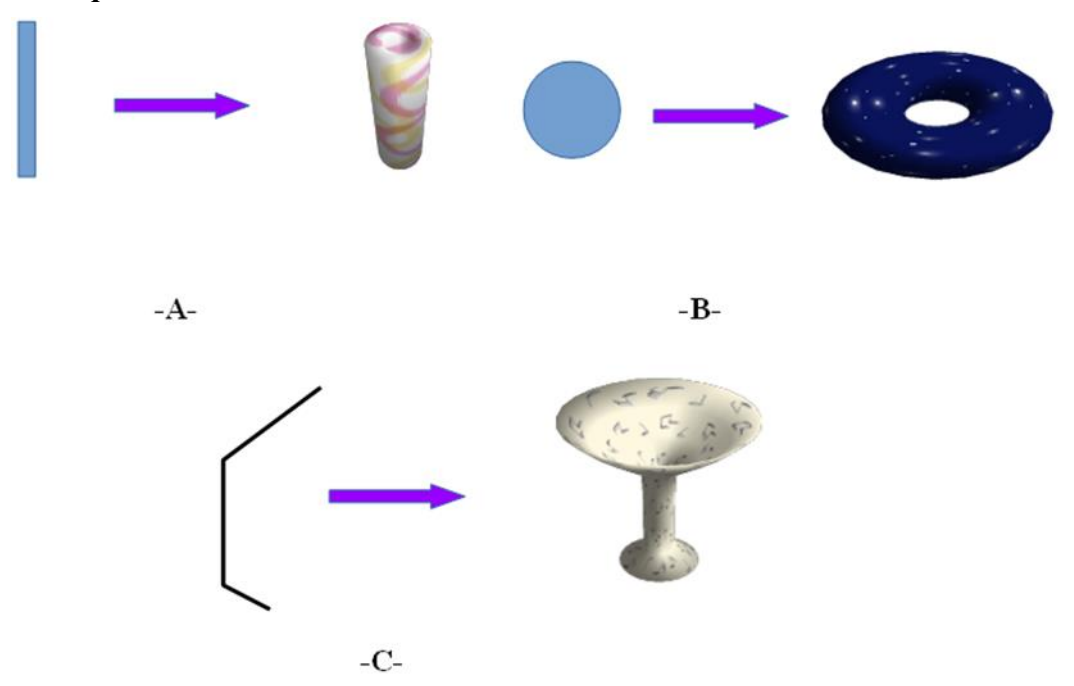

Pour réaliser la figure C par exemple, voici les étapes à suivre :

- ➢ Étape 1 : le tracé est effectué avec l'outil lignes polygonales.
- ➢ Étape 2 et 3 : cliquer sur le mode de *révolution 3D*, puis déplacer l'axe en pointillé en le faisant glisser du côté gauche du profil. La forme résultante se dessinera autour de l'axe de symétrie.
- ➢ Pour voir le résultat, il suffit de cliquer sur le tracé 2D pour produire l'objet en 3D.

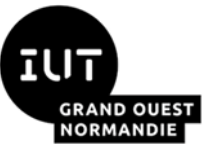

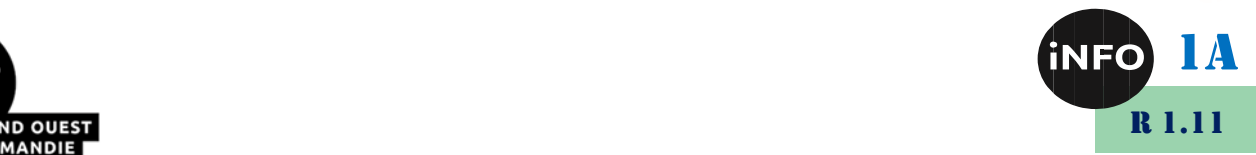

- ➢ Appliquer une image sur l'objet 3D en la faisant glisser sur ce dernier tout en maintenant le bouton de la souris appuyé et en pressant simultanément les touches *Ctrl+Maj*. L'image peut être choisie via la galerie.
- 8. Réaliser un logo de votre choix en 3D. Utiliser la galerie *Fontwork* (ceux en 3D) pour créer un texte en 3D. Appliquer ensuite les effets 3D tels que : lumière pour illuminer votre logo, Géométrie, Texture.

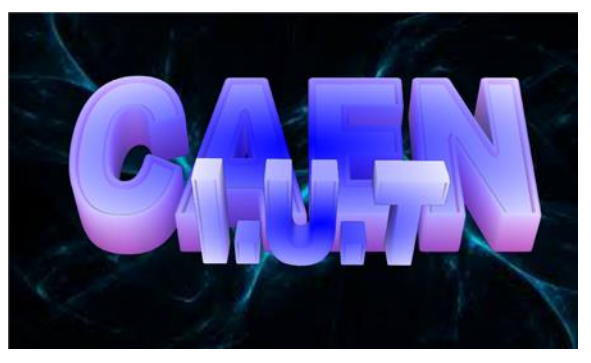

## *C. Exercice 2*

#### **But :**

• **Montage d'une photo en médaillon en utilisant la technique de soustraction des images.**

- 1. Ouvrir un nouveau document dessin et le nommer « *Médaillon.odg* ».
- 2. Chercher une photo de votre choix « *libre de droit* » en utilisant la technique de recherche indiquée dans le cours. Insérer l'image et regarder sa taille en la sélectionnant et en choisissant le menu *Format / Position et taille* (*F4*). Bloquer l'image en protégeant sa position.
- 3. Choisir une forme « *Rectangle* » et dessiner celui-ci sur la zone de travail en lui donnant des dimensions légèrement supérieures à la photo en passant à nouveau par le menu *Format*.
- 4. Choisir une forme « *Ellipse* » et dessiner celle-ci au milieu du rectangle en veillant à ne pas dépasser les dimensions de ce dernier, puis soustraire les deux formes.
- 5. Placer maintenant la forme « médaillon » sur la photo et sélectionner les deux objets (le médaillon et la photo). Appliquer la soustraction pour obtenir une image en médaillon (menu *Formes / Soustraire*).

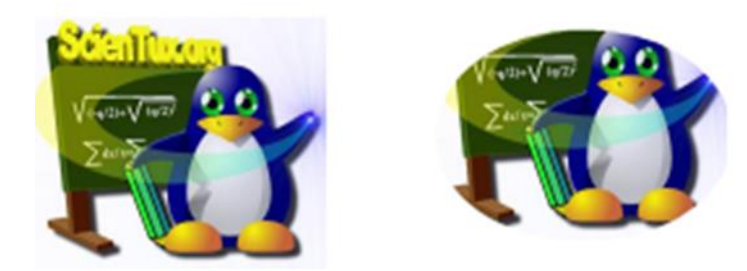

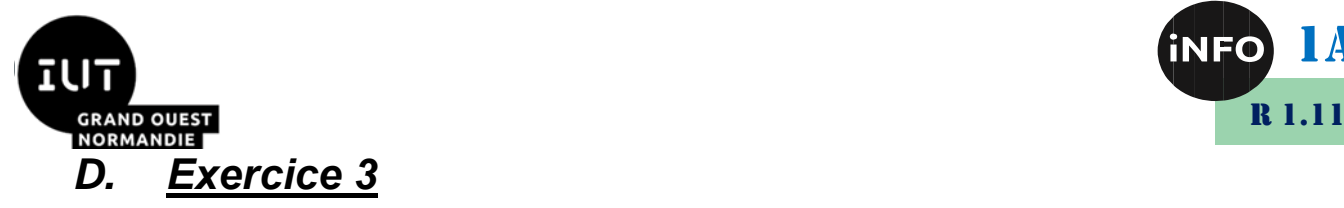

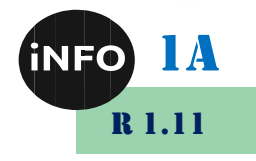

**But :** 

• **Manipulation de couches ou de calques sous Draw ;**

• **Utilisation des contrôles de formulaire (Boutons par exemple) pour pouvoir masquer ou afficher des objets insérés dans les couches ;**

#### • **Utilisation d'une macro définie par une procédure et affectée à l'événement « Exécuter l'action… » des boutons.**

1. Ouvrir un nouveau document dessin et le nommer « *Gestion\_Couches.odg* ».

*Draw* permet de définir des couches dans les dessins. Les couches permettent de rassembler sur une page des éléments qui sont liés. Considérez les couches comme différents espaces de travail que vous pouvez masquer à l'écran, masquer à l'impression ou verrouiller. Par défaut, *Draw* propose en bas de la page trois onglets : *Mise en page*, *Contrôles* et *Lignes de cote*.

- 2. Modifier la couleur d'arrière-plan de la couche *Mise en page* via le menu *Page / Propriétés / Arrière-Plan*.
- 3. La couche *Contrôles* peut contenir des boutons qui ne doivent pas être imprimés. Sélectionner cette couche puis décocher l'option *Imprimable* en faisant un clic droit et en choisissant « *Modifier la couche...* ».
- 4. Accéder au menu *Affichage / Barre d'outils / Contrôles de formulaire*. Une fenêtre va apparaître montrant l'ensemble des contrôles pouvant être utilisés pour créer un formulaire. Appuyer sur le bouton encerclé en rouge de la figure ci-contre pour activer ou désactiver le mode conception (ébauche). Insérer un bouton, puis accéder à la commande *Contrôle* en faisant un clic droit sur le bouton. Sur l'onglet *Général*, changer le nom en : *Btn1* et l'étiquette en *1*. Changer également le type de police ainsi que la taille. Créer 2 boutons en copiant et en collant le premier bouton. Changer leurs noms en *Btn2* et *Btn3*, et la valeur de leurs étiquettes (*2* et *3*).
- 5. Cliquer sur la couche *Lignes de cote*, puis insérer via le menu *Insertion / Couche...*, trois nouvelles couches portant respectivement les noms *1*, *2* et *3*.

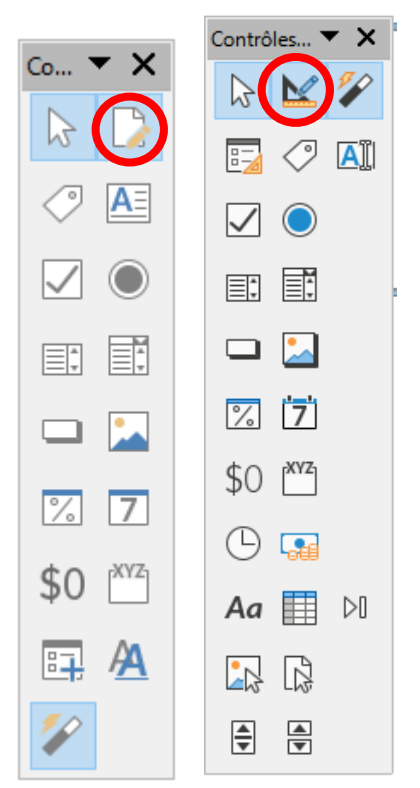

6. Sélectionner la couche de nom « *1* » puis insérer un objet (étoile, frimousse, …), une zone de texte et un rectangle qui devra entourer le bouton de nom « *1* ». Répéter les mêmes opérations pour insérer des objets dans la couche « *2* » et « *3* ».

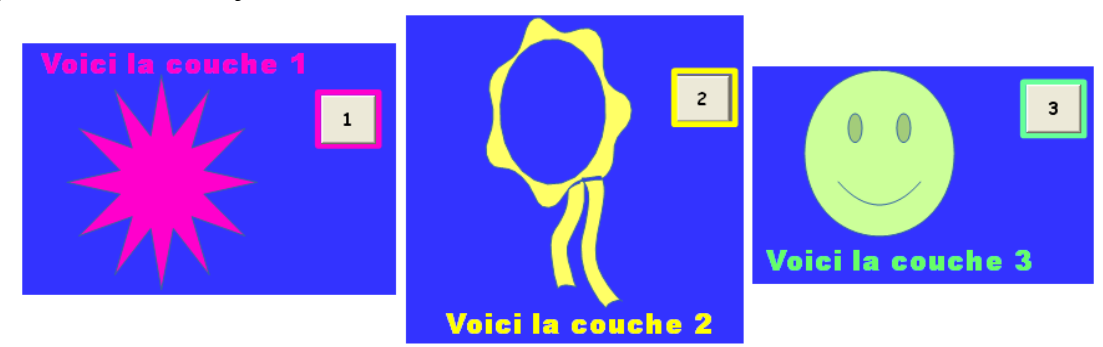

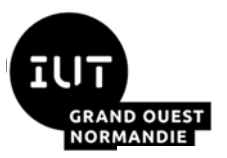

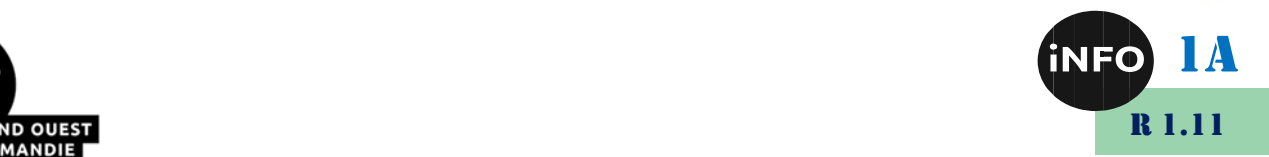

#### **Figure 1: Contenus des couches "1", "2" et "3"**

- 7. Le but de cet exercice est d'afficher et/ou masquer le contenu des couches par des clics sur les boutons de commandes. Pour cela, nous allons créer une macro contenant une fonction permettant d'atteindre notre objectif. Dérouler le menu *Outils / Macros / Gérer les macros / LibreOffice Basic*. Sélectionner dans la fenêtre qui va apparaître le fichier « *Gestion\_Couches* », puis cliquer sur *Standard* et sur le bouton *Nouveau* puis valider (*Module1* est créé). Sur la fenêtre qui va s'ouvrir, effacer le contenu de la partie droite puis coller le code contenu dans le fichier « *Code.txt* ». Enregistrer les modifications et fermer la (les) fenêtre(s).
- 8. Sélectionner à nouveau la couche « *Contrôles* », puis effectuer un clic droit sur le bouton nommé « *1* » et choisir la commande *Contrôle*. Accéder à l'onglet *Événements* puis cliquer sur le bouton associé à *Exécuter l'action*. Via la fenêtre qui va apparaître, cliquer sur *Macro*. Sur la fenêtre de sélecteur de macro, cliquer sur « *Gestion\_Couches / Standard / Module1* », puis sélectionner la macro nommée *LibOCouche* et valider. Répéter la même opération pour les deux autres boutons.
- 9. Désactiver le mode ébauche du formulaire et cliquer sur les boutons pour masquer ou afficher le contenu des couches. Que remarquez-vous lorsque vous masquez le contenu de la couche nommée « *1* » ?

## **Pour aller plus loin**

### *E. Exercice 4*

**But :** 

- **Réalisation d'un bulletin d'informations (consulter fichier résultat : « Bulletin.pdf »).**
- **Effectuer de la mise en page, de la mise en forme ;**
- •**Création d'un logo à partir d'objets et convertir l'ensemble en image bitmap ;**
- **Insertion des images et des objets OLE, ...**

#### *Mise en page :*

- 1. Créer un nouveau document dessin et le nommer « *Bulletin.odg* ».
- 2. Depuis le menu *Insertion* / *Guide de capture*. Insérer une ligne verticale et horizontale à 1cm. Afficher les lignes via la commande *Affichage / Guide de Capture / Afficher les guides de Capture*.
- 3. Ajouter deux nouvelles pages.
- 4. Il est courant d'avoir une page coupée en deux par une ligne verticale. Cela permet d'avoir une séparation entre le corps principal avec les grands articles et éventuellement des illustrations ou des petites informations. Dans la barre de dessin, sélectionner le bouton « *Ligne* » puis aller sur la page et tracer un trait vertical à 5 cm du bord gauche sur toute la hauteur avec une épaisseur de 0,10 cm et une couleur magenta.
- 5. Il faut bien sûr numéroter les pages de votre bulletin. Bien sûr, pas question de taper les numéros à la main et on ne numérote pas la première page. Dans la barre de dessin, sélectionner le bouton « *Texte* » puis aller sur la page 2 et cliquer en haut à gauche. Choisir le menu *Insertion / Champ* puis sélectionner *Numéro de page*.

#### *Mise en forme :*

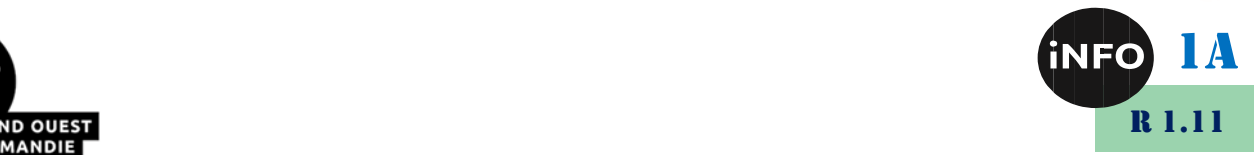

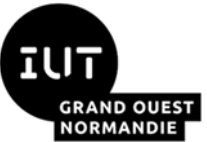

Nous allons maintenant procéder à la mise en place des différents éléments qui vont composer ce bulletin. Replacer-vous sur la première page.

6. *Réalisation du logo :* Dessiner un rectangle de 4 cm de largeur et 6 cm de hauteur, puis rendre l'option « *Ligne* » invisible. Faire un clic droit sur votre rectangle et sélectionner le menu « *Remplissage* ». Depuis l'onglet « *Dégradés* », changer la première couleur en Mauve2 et laisser la seconde couleur en blanc. Créer ensuite un second rectangle de taille identique. Mais au niveau du dégradé, inverser les couleurs avec blanc pour la première et Magenta pour la seconde. Dessiner maintenant un rond

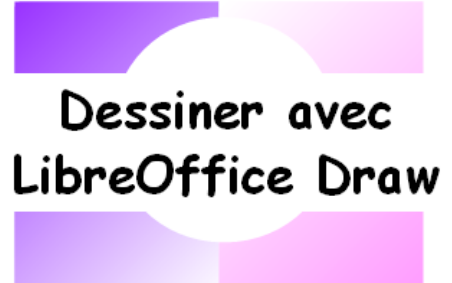

de couleur blanche sans contour et placer-le entre les deux rectangles. Créer une zone de texte et insérer le titre « Dessiner avec LibreOffice Draw ». L'objet aura les propriétés suivantes : police « *Comic Sans MS* » et taille 28 en gras • Couleur de fond de l'objet en blanc. Regrouper les quatre objets. Placer ce logo dans le haut et à droite de votre page.

- 7. *Conversion d'objet en image :* Notre logo doit être répété sur l'ensemble des pages. Cependant, il doit être réduit pour figurer en plus petit dans le bulletin. Essayer de réduire un groupe d'objets qui contient du texte. Vous obtenez malheureusement un mauvais résultat. Les objets sont bien réduits mais pas le texte. La solution consiste donc à convertir le groupe d'objets en une seule image et de réaliser ensuite la réduction. Penser à garder l'original de votre logo en faisant une duplication du groupe d'objets. Utiliser pour cela le menu *Forme / Dupliquer* (Décalage de 0.5cm sur les 2 axes et couleurs de début et de fin noires). Assurervous que le groupe d'objets est sélectionné et cliquer sur le menu *Forme / Convertir / En*  bitmap... Cette fois, l'ensemble de l'objet est parfaitement réduit et garde toutes ses proportions. Copier / coller l'objet résultat sur l'ensemble des pages de votre bulletin.
- 8. *Composition de la Une :* Nous allons saisir différents petits textes afin de compléter la une de notre bulletin. Il est courant d'avoir en haut à gauche : le nom de l'organisation ou de l'entreprise avec en dessous les informations de publication comme le numéro et la date. Les caractéristiques des deux zones sont :
- ➢ Zone1 : Police Arial de taille 14pts et interligne de 120 % ;
- ➢ Zone2 : appuyer sur F11, puis modifier le style « *Corps de texte* » en choisissant Arial comme police, taille de 15 pts. Mettre les espacements à 0cm via l'onglet *Texte*. Le titre « *Éditorial de* » est de taille 22pts. Insérer finalement une image de votre choix libre de droit juste après le titre « éditorial ».

Voilà, la une de notre bulletin est terminée. A partir de ce moment, nous avons un document qui pourrait servir de modèle pour tous les numéros suivants. L'astuce consiste donc à faire un « *Enregistrer sous* » au format « *Modèle de dessin* ».

9. *La rédaction :* Pour la rédaction d'articles plus long, l'objet *Texte* de *Draw* est insuffisant car il ne possède pas toutes les fonctions du traitement de textes comme la mise en forme en colonnes, les

lettrines ou l'adaptation d'image par rapport au texte. Nous allons donc nous servir du traitement de textes en intégrant un objet *OLE* (*Object Linking and Embedding*) à l'intérieur de notre document *Draw*. Pour créer un objet *OLE* via le menu *Insertion / Objet...* Choisir ensuite l'objet *Texte LibreOffice* et valider.

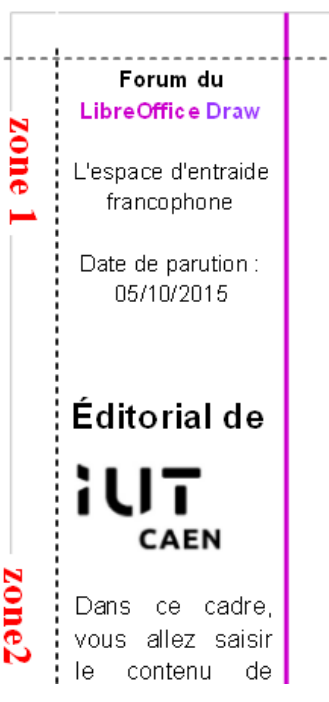

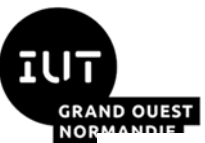

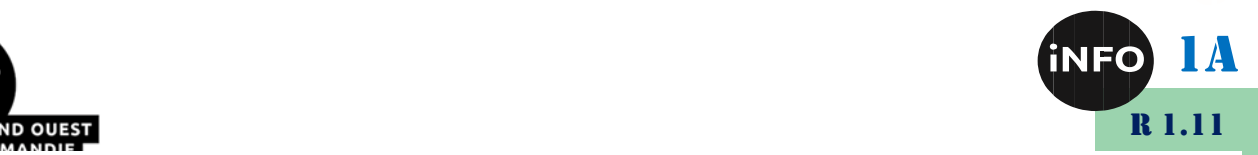

- 10. Insérer une petite partie du contenu du fichier « *Draw.txt* » puis appliquer un formatage de votre choix. Penser à réduire la taille de l'objet *OLE* texte en agissant sur une des huit poignées noires qui l'encadrent. Vous pouvez également déplacer l'objet *OLE* en agissant sur le cadre gris.
- 11. *Mise en colonnes :* Sélectionner l'ensemble du texte et choisir le menu *Format / Colonnes* avec un espacement de 0.40cm.
- 12. *Mise en place d'une lettrine :* placez-vous sur le premier paragraphe de votre texte et sélectionnez le menu *Format / Paragraphe*. Finalement, sélectionner le menu *Insertion / Image > A partir d'un fichier* et choisir une image de votre choix libre de droit.
- 13. Ressortir de votre objet *OLE* texte pour voir le résultat. Il ne vous reste plus qu'à créer de la même manière tous les autres articles de votre bulletin.
- 14. *Finition :* Notre bulletin est pratiquement terminé. Voici maintenant quelques exemples pour agrémenter votre document de quelques objets supplémentaires tels que :

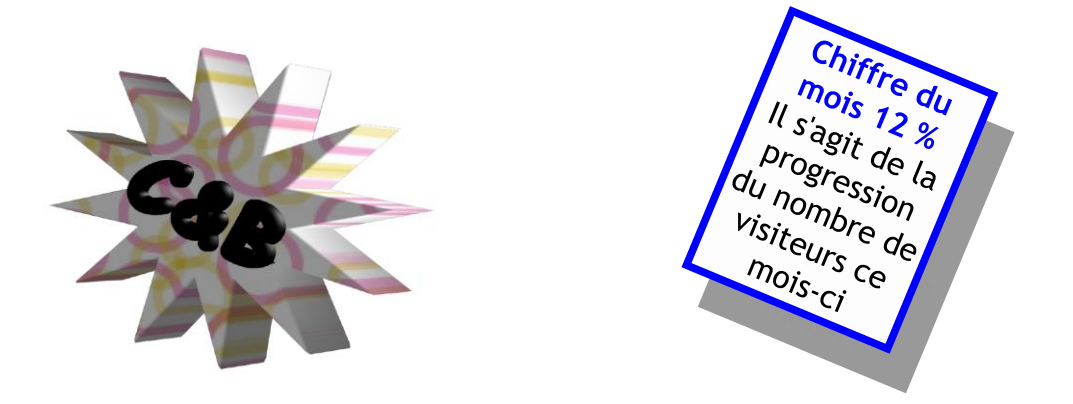

15. *Publication :* Notre bulletin est maintenant terminé. Exportez-le en PDF pour admirer votre résultat !